# Kostenregister

#### Hauptseite > Notariat > Kostenregister

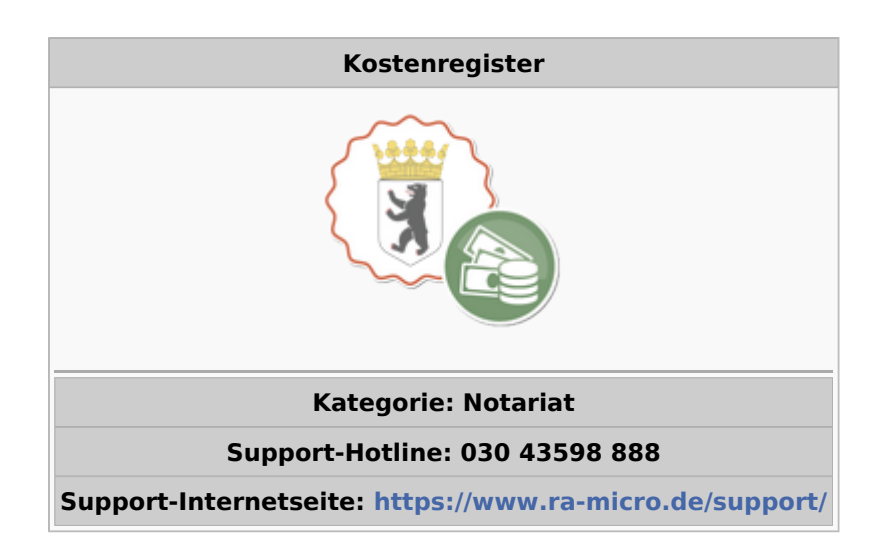

#### Inhaltsverzeichnis

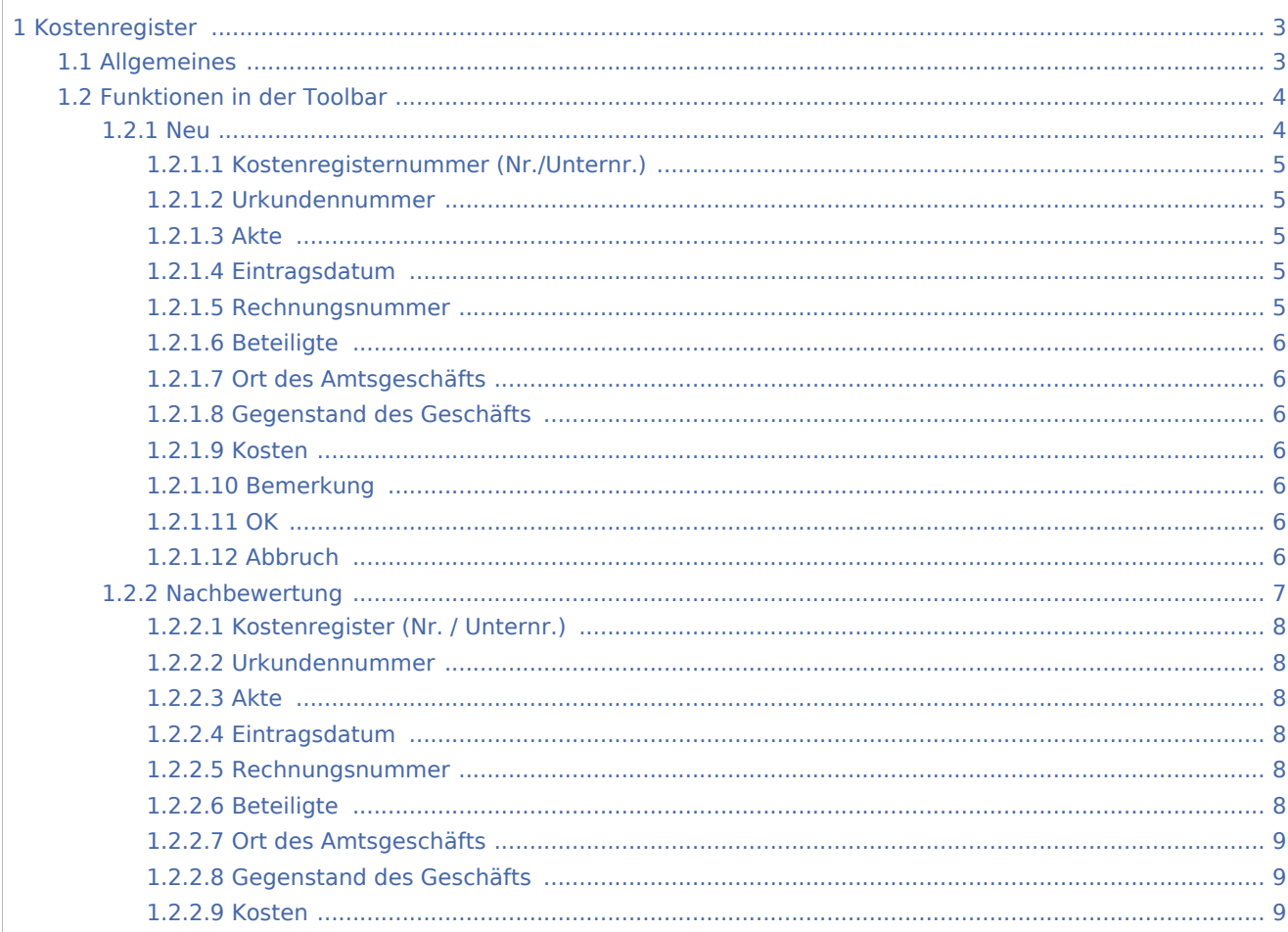

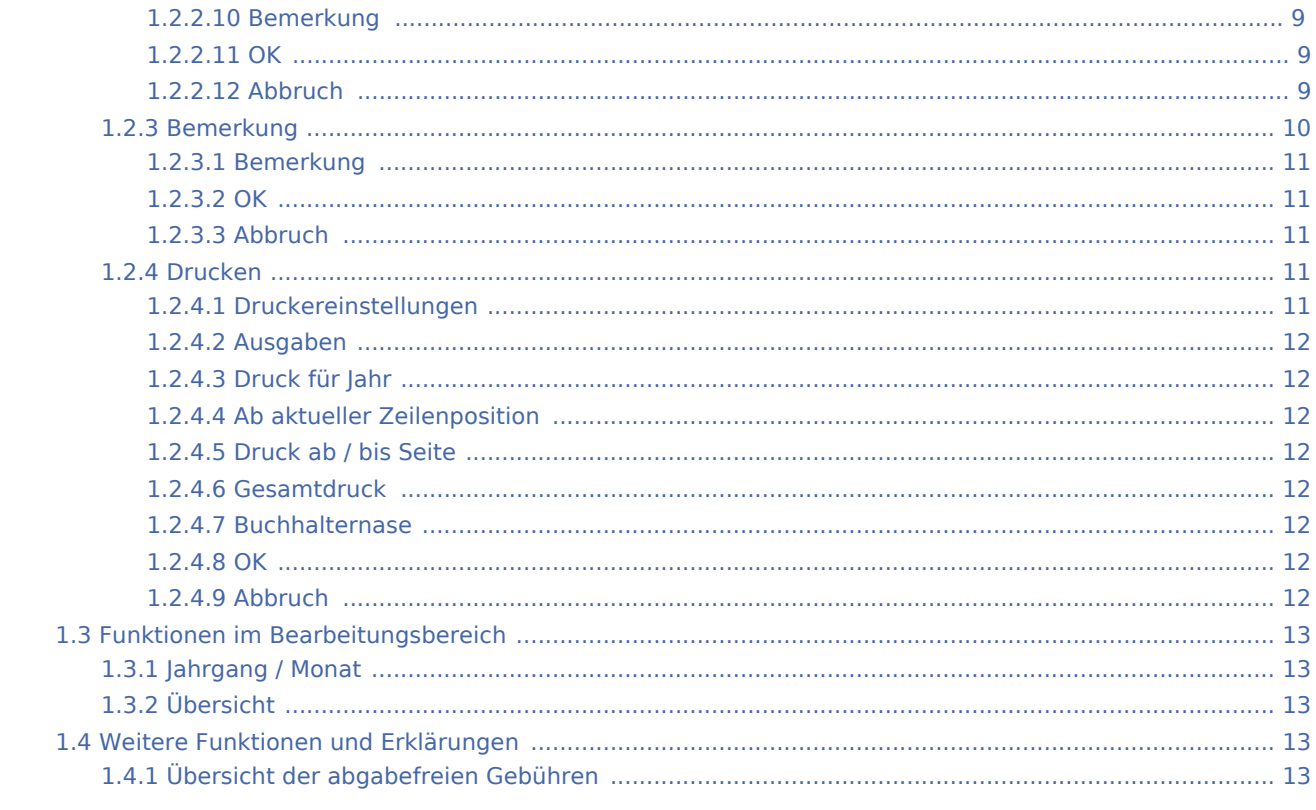

# <span id="page-2-0"></span>Kostenregister

## <span id="page-2-1"></span>Allgemeines

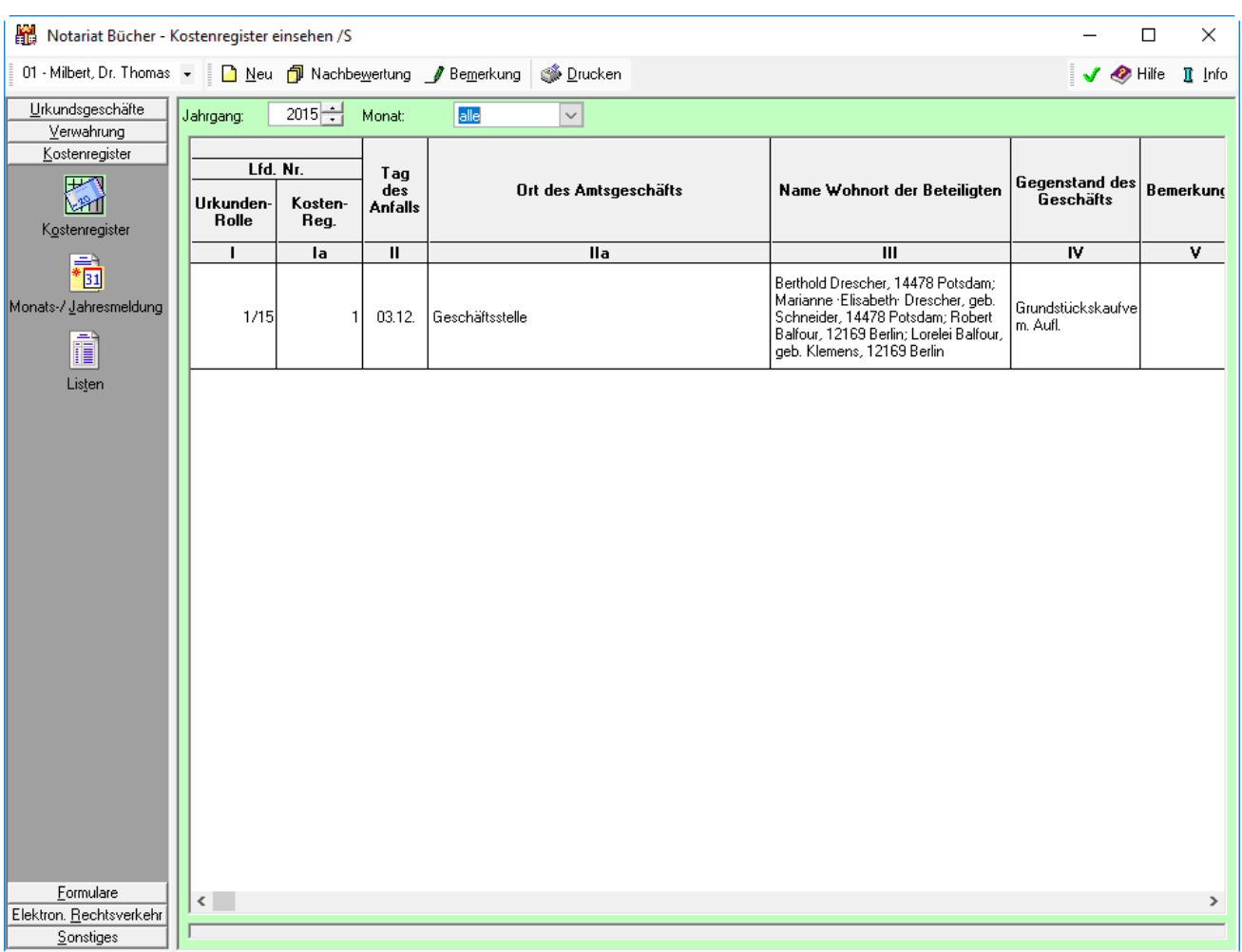

Notarinnen und Notare im Zuständigkeitsbereich der Notarkasse in München und der Ländernotarkasse in Leipzig führen zur Feststellung der Gebühren, die der Abgabe an die Notarkasse unterliegen, ein Kostenregister, vgl.

§ 16 DONot. In das Kostenregister werden alle Gebühren und Auslagen des Notars in Notariatsgeschäften, für welche die KostO maßgebend ist, eingetragen. Das Kostenregister kann mit Hilfe dieser Programmfunktion geführt werden. Es können die Empfehlungen der Ländernotarkasse Leipzig zugrunde gelegt und somit das Kostenregister im Durchschreibeverfahren geführt werden. Dazu sind die entsprechenden Einstellungen in den [Einstellungen,](https://onlinehilfen.ra-micro.de/index.php/Notariat_(Einstellungen)) Karteikarte Bücher und Verzeichnisse zu setzen.

#### **Der Bereich Kostenregister unterteilt sich in drei Bereiche**

[Kostenregister](https://onlinehilfen.ra-micro.de/index.php/Kostenregister#Kostenregister) (diese Seite) [Monats-/Jahresmeldung](https://onlinehilfen.ra-micro.de/index.php/Kostenregister_-_Monats-/Jahresmeldung) [Listen](https://onlinehilfen.ra-micro.de/index.php/Kostenregister_-_Listen)

## <span id="page-3-0"></span>Funktionen in der Toolbar

#### <span id="page-3-1"></span>Neu

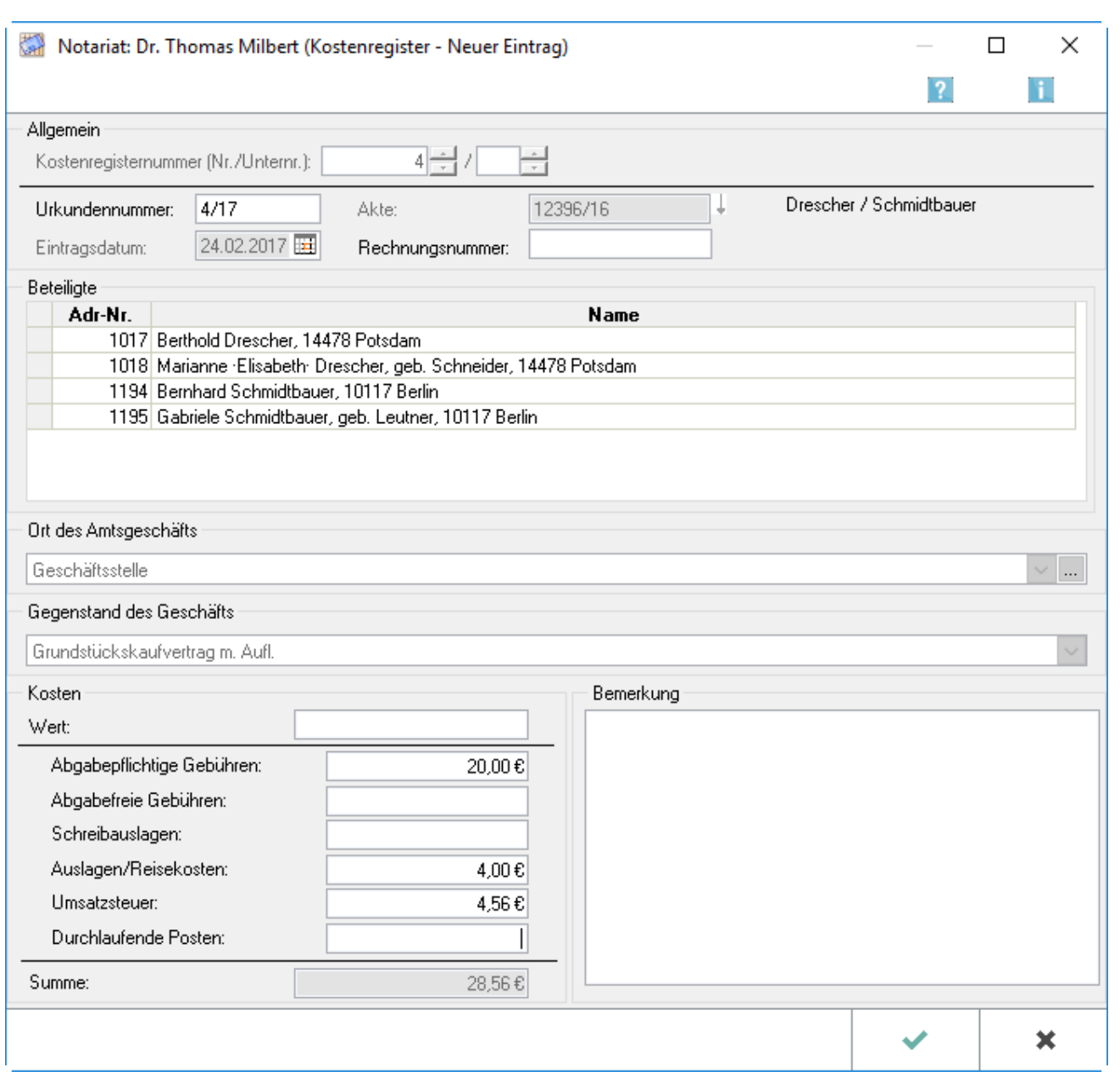

Das Kostenregister kann auf unterschiedliche Arten geführt werden. Sind in den [Einstellungen,](https://onlinehilfen.ra-micro.de/index.php/Notariat_(Einstellungen)) Karteikarte Bücher und Verzeichnisse die Einstellung Führung des KR gem. Empf. der Ländernotarkasse Leipzig gewählt, werden die Urkundenrolle und das Kostenregister im Durchschreibeverfahren geführt, vgl. auch § 15 DONot. In diesem Fall wird nach Eingabe der Urkundenrollennummer in die unten abgebildete Eingabemaske automatisch eine identische Kostenregisternummer vergeben, da die Eintragsnummern zwingend übereinstimmen müssen. Ausnahmen gibt es zwangsläufig nur für die Geschäfte ohne

Urkundenrollennummer, die als Unternummern erfasst werden. Die Unternummern werden erfasst, indem in der Eingabemaske [Kostenregister einsehen](https://onlinehilfen.ra-micro.de/index.php/Kostenregister#Kostenregister) der Button Nachbewertung gewählt wird und in der nachfolgenden [Eingabemaske](https://onlinehilfen.ra-micro.de/index.php/Kostenregister#Nachbewertung) die erforderlichen Eingaben vorgenommen. Wird das Kostenregister nicht im Durchschreibeverfahren geführt (Einstellung Führung des KR gem. Empf. der Ländernotarkasse Leipzig wurde nicht gewählt), kann die Kostenregisternummer unabhängig von der Urkundenrollennummer vergeben werden.

## <span id="page-4-0"></span>**Kostenregisternummer (Nr./Unternr.)**

Hier wird die Eintragsnummer für das Kostenregister ausgewiesen. Unternummern können hier nicht erfasst werden. Dazu ist in der Eingabemaske [Kostenregister einsehen](https://onlinehilfen.ra-micro.de/index.php/Kostenregister#Kostenregister) der Button [Nachbewertung/Unternummer](https://onlinehilfen.ra-micro.de/index.php/Kostenregister#Nachbewertung) zu wählen.

#### <span id="page-4-1"></span>**Urkundennummer**

Hier wird die Urkundenrollennummer vermerkt, die dem Kostenregistereintrag zugrunde gelegt werden soll. Die Kostenregisternummer wird anhand der Urkundennummer automatisch vom Programm vergeben.

## <span id="page-4-2"></span>**Akte**

Hier kann die Aktennummer eingeben werden, der der Eintrag in das Kostenregister zugrunde liegt. Sofern dem Urkundenrolleneintrag, der dem Kostenregistereintrag zugrunde gelegt wird, bereits eine Aktennummer zugeordnet wurde, wird diese vom Programm automatisch ausgewiesen. Nach Bestätigung der Aktennummer werden grundsätzlich die Aktenbeteiligten eingelesen. Wurde keine Akte angelegt, wird das Eingabefeld freigelassen.

## <span id="page-4-3"></span>**Eintragsdatum**

In Abhängigkeit davon, ob in den [Einstellungen](https://onlinehilfen.ra-micro.de/index.php/Notariat_(Einstellungen)) / Karteikarte Bücher und Verzeichnisse die Einstellung Führung des KR gem. Empf. der Ländernotarkasse Leipzig gewählt wurde, wird hier das Datum unabänderbar vom Programm vermerkt oder kann bearbeitet werden.

Wurde diese Einstellung gewählt, vermerkt das Programm hier das Datum, an dem der Urkundenrolleneintrag erstellt wurde, da der Notar verpflichtet ist, alle fälligen Gebühren und Auslagen sofort im Kostenregister zu buchen. Fällig werden diese regelmäßig vor dem Eintrag in die Urkundenrolle, da sie zumeist mit der letzten Amtshandlung des Notars in der Sache entstehen. Wurde die Einstellung nicht gewählt, kann der Programmvorschlag überschrieben werden.

#### <span id="page-4-4"></span>**Rechnungsnummer**

Hier wird die Rechnungsnummer eingetragen, die bei der Erstellung der Gebührenrechnung vergeben haben. Die Eingabe einer Rechnungsnummer ist optional: Soll keine Rechnungsnummer vermerkt werden, so kann dieses Eingabefeld freigelassen werden.

## <span id="page-5-0"></span>**Beteiligte**

Hier werden die Beteiligten angezeigt. Das Programm schlägt automatisch die Beteiligten aus dem Urkundenrolleneintrag vor. Soll ein Beteiligter entfernt werden, ist in der Spalte Adressnr. in die Zeile zu klicken, in der der zu löschende Beteiligte aufgeführt ist. Mit  $\vert$  ENIT  $\vert$  können die Beteiligten gelöscht werden. Sofern ein Beteiligter hinzugefügt werden soll, sind diese in der Spalte Adressnr. bei neu die Adressnummer oder den Namen des Beteiligten einzutragen und zu bestätigen.

## <span id="page-5-1"></span>**Ort des Amtsgeschäfts**

Hier wird der Ort des Amtsgeschäftes der gewählten Urkunde angezeigt. Sofern das Kostenregister nicht im Durchschreibeverfahren geführt wird, kann hier eine Auswahl getroffen werden. Dazu ist entweder aus der Auswahlliste der gewünschte Ort der Beurkundung anzugeben oder der Ort kann direkt eingegeben werden. Die Erweiterung der Liste ist individuell über den Editiermodus jederzeit möglich.

## <span id="page-5-2"></span>**Gegenstand des Geschäfts**

Hier wird der Geschäftsgegenstand der gewählten Urkunde angezeigt. Sofern das Kostenregister nicht im Durchschreibeverfahren geführt wird, kann hier eine Auswahl getroffen werden. Dazu kann entweder aus der Auswahlliste die gewünschte Bezeichnung oder der Geschäftsgegenstand direkt eingegeben werden. Sofern eine von der Auswahlliste abweichende Bezeichnung gewählt wurde, kann einfach der gewünschte Text ins Eingabefeld eingetragen werden.

#### <span id="page-5-3"></span>**Kosten**

Es können hier die Kosten erfasst werden. Sind in den [Einstellungen Gebühren/Kosten](https://onlinehilfen.ra-micro.de/index.php/Geb%C3%BChren_(Einstellungen)), die in Kanzlei aufgerufen werden, auf der Karteikarte Allgemeines die Einstellung Gebührenrechnung im Kostenregister erfassen gewählt, können unmittelbar im Anschluss an die Erstellung der Kostenrechnung den Eintrag ins Kostenregister durchgeführt werden. Die erforderlichen Werte übernimmt das Programm aus der Kostennote und trennt automatisch die abgabepflichtigen von den [abgabefreien Gebühren](https://onlinehilfen.ra-micro.de/index.php/Kostenregister#.C3.9Cbersicht_der_abgabefreien_Geb.C3.BChren).

#### <span id="page-5-4"></span>**Bemerkung**

Hier kann ein Bemerkungstext eingegeben werden. Formatierungen des Textes sind nicht möglich. Vermerkt wird hier üblicherweise die Nachbewertung und damit der Verweis auf die erfolgte Buchung in Fällen, in denen eine Bewertung ausnahmsweise nicht vorgenommen werden kann.

#### <span id="page-5-5"></span>**OK**

Bestätigung der Eingaben und Speichern eines neuen Eintrags im Kostenregister.

## <span id="page-5-6"></span>**Abbruch**

Abbruch des Vorgangs, ohne die Eingaben zu speichern.

## <span id="page-6-0"></span>Nachbewertung

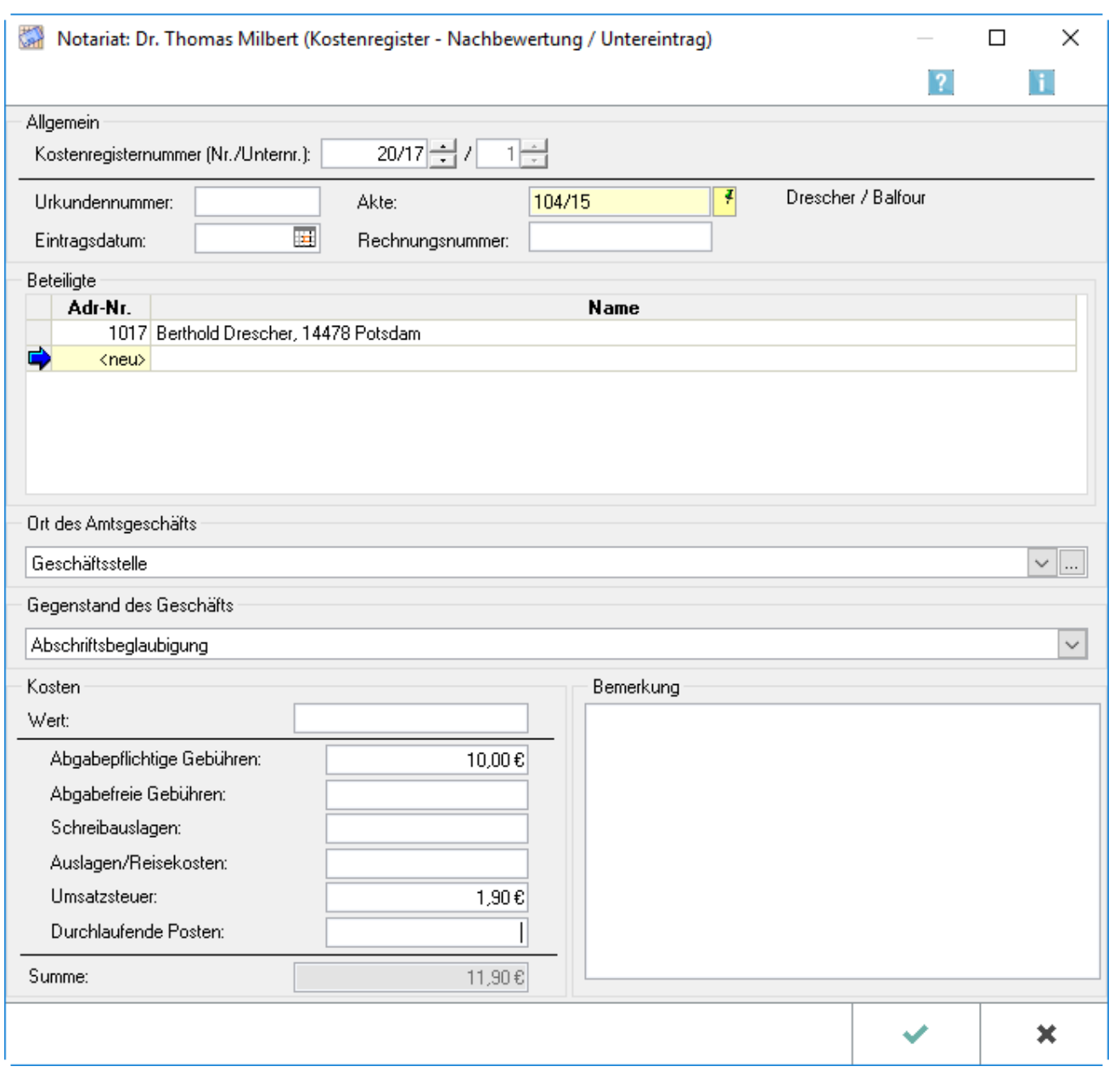

Die Eintragung der Bewertung erfolgt in Spalte I des Kostenregisters numerisch und in zeitlicher Reihenfolge der Urkundsgeschäfte. Eine Unternummernvergabe erfolgt in der Form einer "Bruchnummer" (auch "A-Nummer" oder "Strichnummer" genannt) und ist erforderlich

- bei allen kostenrechtlich zu erfassenden Vorgängen, für die kein Eintrag in die Urkundenrolle erfolgt, wie z. B. bei der Fertigung beglaubigter Abschriften;
- wenn eine Nachbewertung von Urkunden aus einem anderen Monat erforderlich ist oder wird.

Um eine Unternummer zu erfassen, wird in der Eingabemaske [Kostenregister einsehen](https://onlinehilfen.ra-micro.de/index.php/Kostenregister#Kostenregister) über den Button Nachbewertung die Eingabemaske Kostenregister - Nachbewertung / Untereintrag aufgerufen und hier die notwendigen Angaben erfasst. Das Programm vermerkt automatisch den Eintrag als Unternummer zur letzten vergebenen Eintragsnummer.

## <span id="page-7-0"></span>**Kostenregister (Nr. / Unternr.)**

Hier wird die Eintragsnummer und die Unternummer für das Kostenregister ausgewiesen. Die Unternummer wird nach der Reihenfolge der Nachbewertungen automatisch zugeordnet.

#### <span id="page-7-1"></span>**Urkundennummer**

Hier wird die Urkundenrollennummer vermerkt, die dem Kostenregistereintrag zugrunde gelegt werden soll. Sofern für das gebührenpflichtige Geschäft keine Urkundenrollennummer vergeben wurde, z.B. bei einer Anschriftsbeglaubigung, kann dieses Feld freigelassen werden.

#### <span id="page-7-2"></span>**Akte**

Hier wird die Aktennummer eingegeben, der der Eintrag in das Kostenregister zugrunde liegt. Sofern dem Urkundenrolleneintrag, der dem Kostenregistereintrag zugrunde gelegt wird, bereits eine Aktennummer zugeordnet wurde, wird diese vom Programm automatisch ausgewiesen. Nach Bestätigung der Aktennummer werden die Aktenbeteiligten eingelesen. Wurde keine Akte angelegt, wird das Eingabefeld freigelassen.

#### <span id="page-7-3"></span>**Eintragsdatum**

In Abhängigkeit davon, ob in den [Einstellungen](https://onlinehilfen.ra-micro.de/index.php/Notariat_(Einstellungen)) / Karteikarte Bücher und Verzeichnisse die Einstellung Führung des KR gem. Empf. der Ländernotarkasse Leipzig gewählt wurde, wird hier das Datum unabänderbar vom Programm vermerkt oder kann bearbeitet werden. Wurde diese Einstellung gewählt, vermerkt das Programm hier das Datum, an dem der Urkundenrolleneintrag erstellt wurde, da der Notar verpflichtet ist, alle fälligen Gebühren und Auslagen sofort im Kostenregister zu buchen. Fällig werden diese regelmäßig vor dem Eintrag in die Urkundenrolle, da sie zumeist mit der letzten Amtshandlung des Notars in der Sache entstehen. Wurde die Einstellung nicht gewählt, kann der Programmvorschlag überschrieben werden.

#### <span id="page-7-4"></span>**Rechnungsnummer**

Hier wird die Rechnungsnummer eingetragen, die bei der Erstellung der Gebührenrechnung vergeben wurde. Die Eingabe einer Rechnungsnummer ist optional: Soll keine Rechnungsnummer vermerkt werden, so kann dieses Eingabefeld freigelassen.

#### <span id="page-7-5"></span>**Beteiligte**

Hier werden die Beteiligten erfasst. Das Programm schlägt automatisch die Aktenbeteiligten vor. Soll ein Beteiligter entfernt werden, ist in die Spalte Adressnr. zu klicken in die Zeile, in der der zu löschende Beteiligte aufgeführt ist. Mit | Entr | können die Beteiligten gelöscht werden. Sofern ein Beteiligter hinzugefügt werden soll, sind diese in der Spalte Adressnr. bei neu die Adressnummer oder den Namen des Beteiligten einzugeben.

## <span id="page-8-0"></span>**Ort des Amtsgeschäfts**

Hier wird Ihnen der Ort des Amtsgeschäfts der gewählten Urkunde angezeigt. Sofern für diesen Eintrag keine Urkundennummer erfasst wurde, können in den gewünschten Ort direkt ins Eingabefeld eingeben werden. Die Erweiterung der Liste ist individuell über den Editiermodus jederzeit möglich.

## <span id="page-8-1"></span>**Gegenstand des Geschäfts**

Hier erfassen Sie den Geschäftsgegenstand: Es sind aus der Auswahlliste die gewünschte Bezeichnung auszuwählen oder die Nummer des Geschäftsgegenstandes einzugeben. Sofern eine von der Auswahlliste abweichende Bezeichnung gewählt werden soll, kann einfach der gewünschte Text ins Eingabefeld eingetragen werden.

## <span id="page-8-2"></span>**Kosten**

Hier können die Kosten erfasst werden. Sind in den [Einstellungen Gebühren/Kosten](https://onlinehilfen.ra-micro.de/index.php/Geb%C3%BChren_(Einstellungen)) auf der Karteikarte Allgemeines die Einstellung Gebührenrechnung im Kostenregister erfassen gewählt, können unmittelbar im Anschluss an die Erstellung der Kostenrechnung den Eintrag ins Kostenregister durchgeführt werden. Die erforderlichen Werte übernimmt das Programm aus der Kostennote und trennt automatisch die abgabepflichtigen von den abgabefreien Gebühren.

## <span id="page-8-3"></span>**Bemerkung**

Hier kann ein Bemerkungstext eingeben werden. Formatierungen des Textes sind nicht möglich. Vermerkt wird hier üblicherweise die Nachbewertung und damit der Verweis auf die erfolgte Buchung in Fällen, in denen eine Bewertung ausnahmsweise nicht vorgenommen werden kann.

#### <span id="page-8-4"></span>**OK**

Bestätigung der Eingaben und speichern der Nachbewertung im Kostenregister.

#### <span id="page-8-5"></span>**Abbruch**

Abbruch des Vorgangs ohne die Eingaben zu speichern.

## <span id="page-9-0"></span>Bemerkung

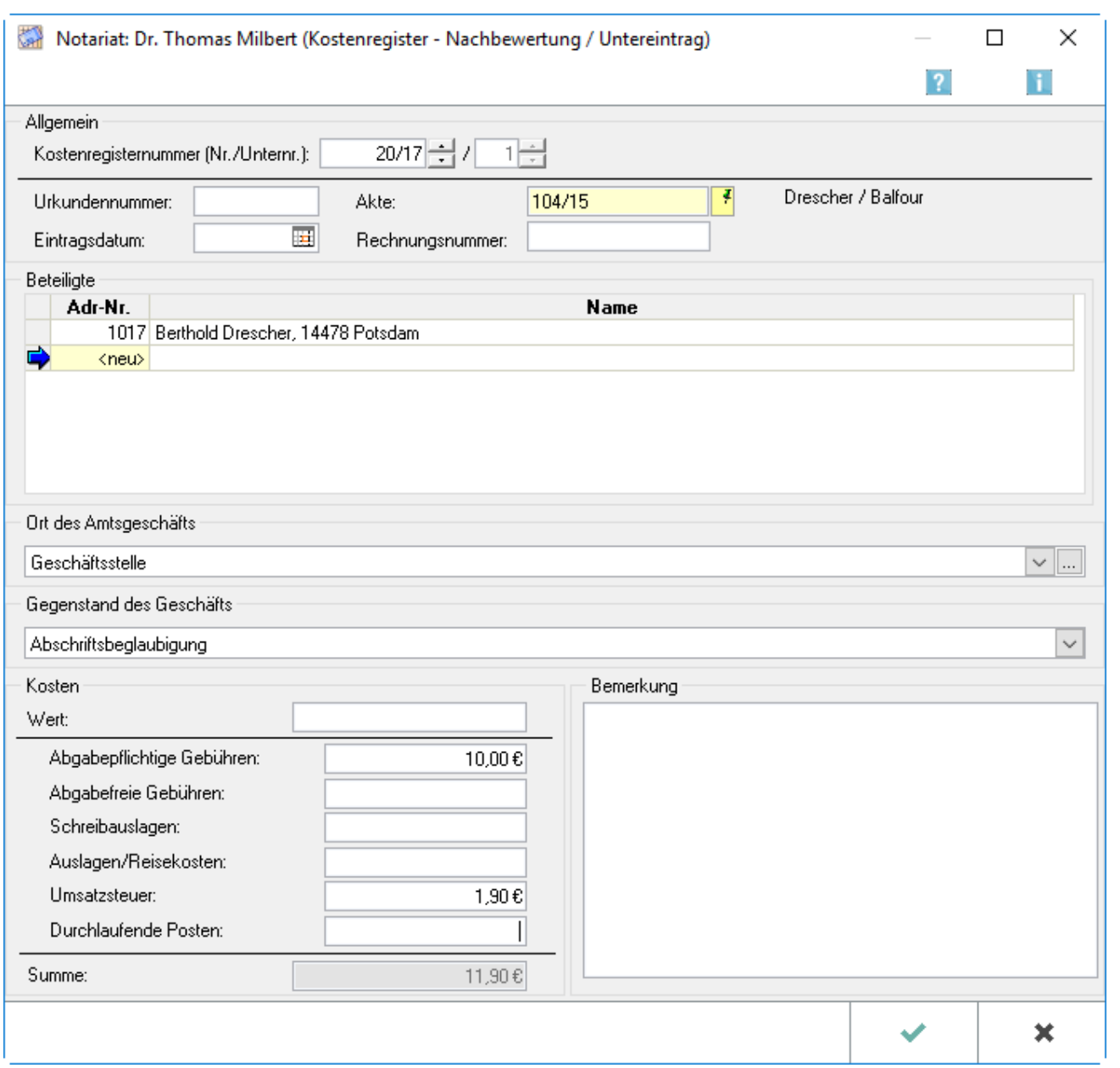

Ein Kostenregistereintrag kann nur bearbeitet werden, wenn das Kostenregister nicht im Durchschreibeverfahren geführt wird. Wird das Kostenregister im Durchschreibeverfahren geführt, ist es nur möglich, eine Bemerkung zum Kostenregistereintrag zu ergänzen. Das Kostenregister wird im Durchschreibeverfahren geführt, wenn die [Einstellung](https://onlinehilfen.ra-micro.de/index.php/Notariat_(Einstellungen)) Führung des KR gem. Empf. der Ländernotarkasse Leipzig auf der Karteikarte Bücher und Verzeichnisse gewählt wurde. Um zu einem Kostenregistereintrag eine Bemerkung zu ergänzen, wird das [Kostenregister](https://onlinehilfen.ra-micro.de/index.php/Kostenregister#Allgemeines) eingegeben und mit Doppelklick auf den angezeigten Eintrag, der ergänzt werden soll, gegangen. Die Eingabemaske zum Ergänzen einer Bemerkung zum Kostenregistereintrag entspricht der, mit welcher der [Eintrag ursprünglich erfasst](https://onlinehilfen.ra-micro.de/index.php/Kostenregister#Neu) wurde, wobei es nur möglich ist, das Feld Bemerkung zu ergänzen. Weitere Änderungen sind nicht möglich, wenn in den [Einstellung](https://onlinehilfen.ra-micro.de/index.php/Notariat_(Einstellungen)) auf der Karteikarte Bücher und Verzeichnisse die Einstellung Führung des KR gem. Empf. der Ländernotarkasse Leipzig gewählt wurde.

## <span id="page-10-0"></span>**Bemerkung**

Hier wird die Bemerkung zum gewählten Kostenregistereintrag gewählt.

## <span id="page-10-1"></span>**OK**

Hierüber kann die Bemerkung gespeichert und die Eingabemaske verlassen werden.

### <span id="page-10-2"></span>**Abbruch**

Abbruch der Eingabemaske ohne die erfasste Bemerkung zu speichern.

### <span id="page-10-3"></span>Drucken

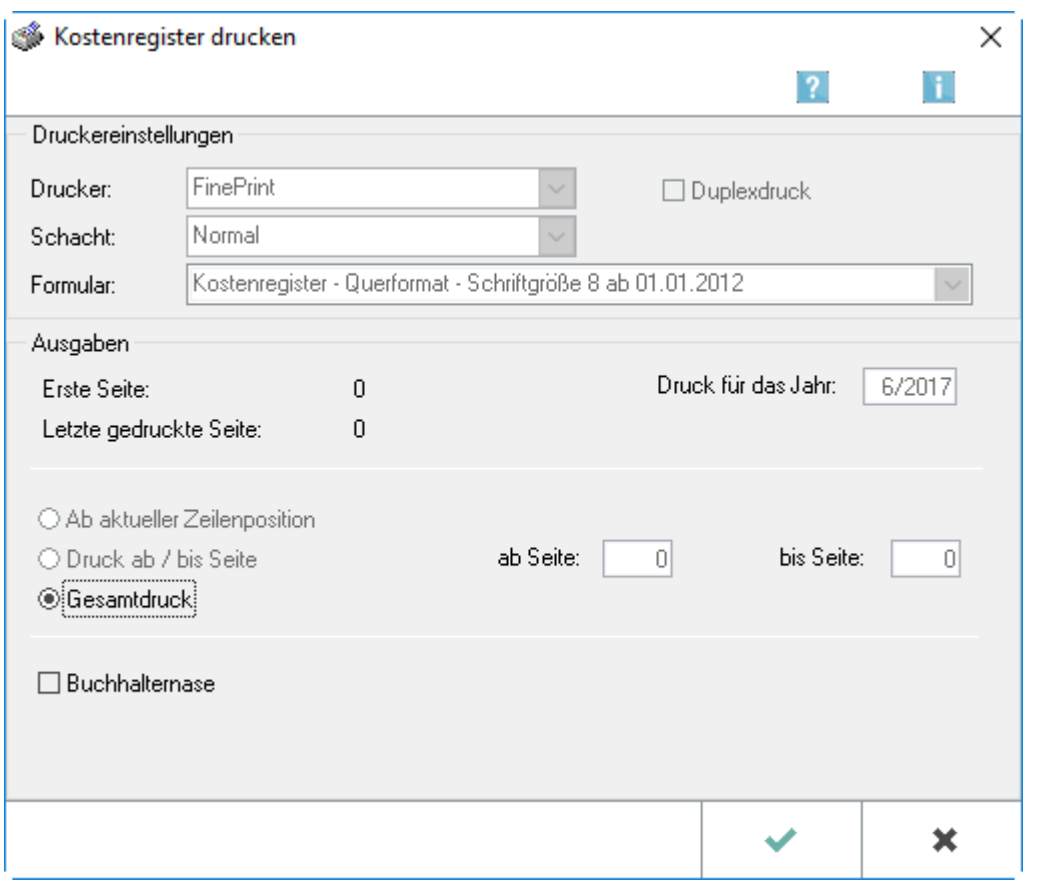

Die Einstellungen für den Druck des Kostenregisters wird in dieser Eingabemaske vorgenommen. Für den [Druck](https://onlinehilfen.ra-micro.de/index.php/Kostenregister_-_Monats-/Jahresmeldung#Drucken) der [Monats- bzw. Jahresmeldung](https://onlinehilfen.ra-micro.de/index.php/Kostenregister_-_Monats-/Jahresmeldung) werden die Druckeinstellungen gesondert vorgenommen.

### <span id="page-10-4"></span>**Druckereinstellungen**

Die Druckeinstellungen werden unter [Einstellungen](https://onlinehilfen.ra-micro.de/index.php/Notariat_(Einstellungen)) / Druckeinstellungen festgelegt.

## <span id="page-11-0"></span>**Ausgaben**

Hier wird angezeigt, bis zu welcher Seite das Kostenregister bereits gedruckt wurde.

## <span id="page-11-1"></span>**Druck für Jahr**

Hier wird der Kostenregisterjahrgang ausgewiesen, dessen Daten gedruckt werden sollen. Die Festlegung des Jahrgangs erfolgt in der vorhergehenden Eingabemaske, Kostenregister einsehen.

### <span id="page-11-2"></span>**Ab aktueller Zeilenposition**

Sollen nur die Daten gedruckt werden, die bisher noch nicht gedruckt worden sind, so ist diese Einstellung zu wählen. Bevor der Druck gestartet wird, muss die bereits zuvor gedruckte Seite in den Druckerschacht eingelegt werden, der gemäß der Einstellungen angesteuert wird. Der Druck wird an der entsprechenden Stelle fortgesetzt.

### <span id="page-11-3"></span>**Druck ab / bis Seite**

Sollen nur bestimmte Seiten gedruckt werden, ist diese Einstellung zu wählen. Es ist die gewünschten Seite einzugeben. Soll ab einer bestimmten Seite bis zur letzten gedruckt werden, ist es nur notwendig, bei ab Seite eine Seitenzahl zu erfassen.

#### <span id="page-11-4"></span>**Gesamtdruck**

Soll das Kostenregister komplett gedruckt werden, ist diese Einstellung zu wählen.

#### <span id="page-11-5"></span>**Buchhalternase**

Bei dieser Einstellung wird zur Beendigung des Kostenregisters hinter dem letzten Eintrag ein Entwertungsstrich / Buchhalternase gedruckt.

#### <span id="page-11-6"></span>**OK**

Dieser Button startet den Druckvorgang.

#### <span id="page-11-7"></span>**Abbruch**

Mit Abbruch wird das Druckmenü verlassen, ohne den Druckvorgang zu starten.

## <span id="page-12-0"></span>Funktionen im Bearbeitungsbereich

## <span id="page-12-1"></span>Jahrgang / Monat

Hier sind Jahrgang und Monat bzw. alle Monate für den / die das Kostenregister angezeigt bzw. bearbeitet werden soll auszuwählen. Bestätigung der Eingabe mit

## <span id="page-12-2"></span>Übersicht

In diesem Bereich werden die Einträge angezeigt, die im Kostenregister erfasst wurden. Wenn die [Einstellung](https://onlinehilfen.ra-micro.de/index.php/Notariat_(Einstellungen)) Führung des KR gem. Empf. der Ländernotarkasse Leipzig auf der Karteikarte Bücher und Verzeichnisse nicht gewählt wurde, können die einzelnen Einträge durch Doppelklick bearbeitet werden.

## <span id="page-12-3"></span>Weitere Funktionen und Erklärungen

## <span id="page-12-4"></span>Übersicht der abgabefreien Gebühren

Bei Abgabefreie Gebühren ist der Betrag der abgabefreien Gebühren zu hinterlegen. Aus diesem Betrag sowie den Einträgen unter Abgabepflichtige Gebühren, Schreibauslagen, Auslagen / Reisekosten, Umsatzsteuer und Durchlaufende Posten errechnet das Programm automatisch die Summe. Der nachfolgenden Tabelle kann eine Auswahl der nicht abgabepflichtigen Gebühren entnommen werden.

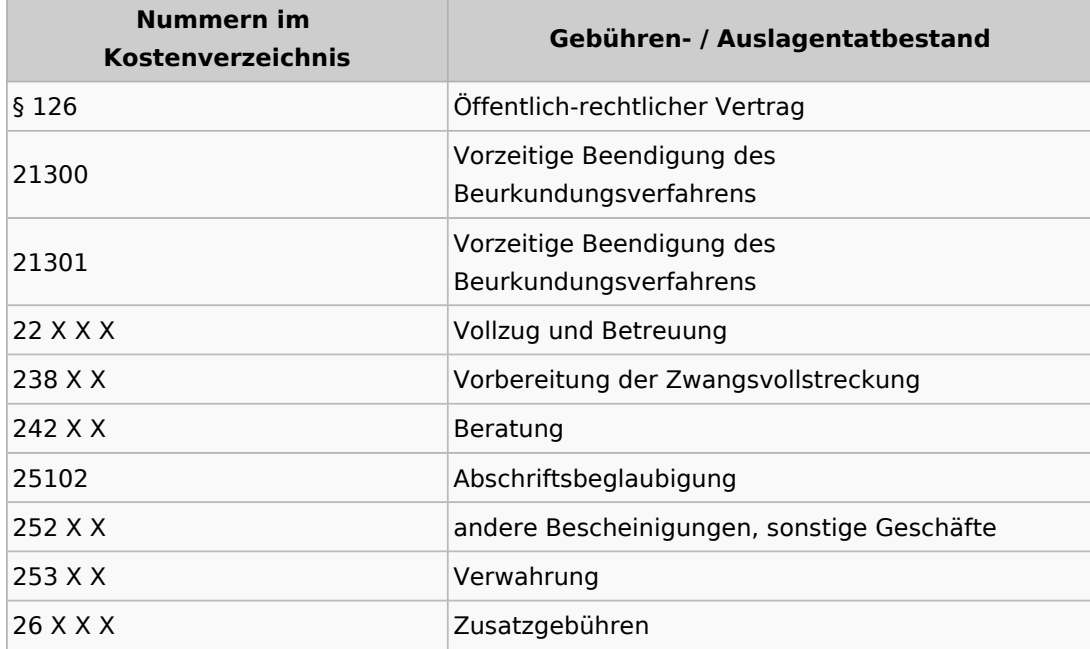